# **USER MANUAL** USER MANUAL

## ETERNA

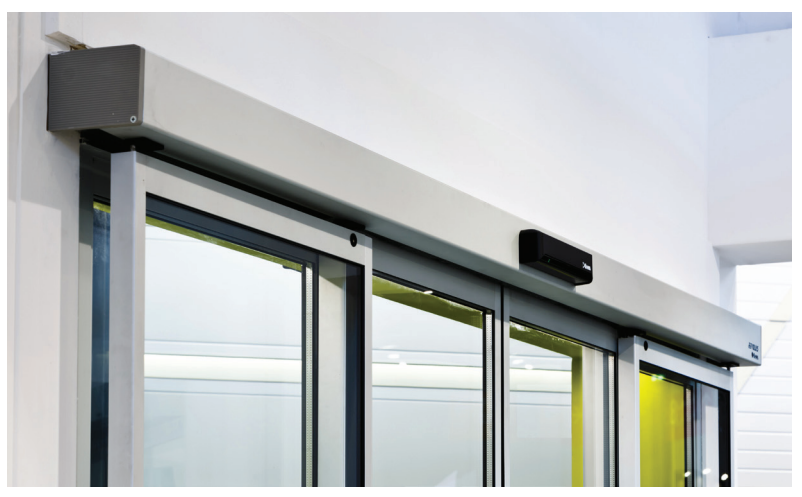

ETERNA 70 ETERNA 90 ETERNA 150 ETERNA 200 ETERNA 300t

**EN**

### **PEDESTRIAN AUTOMATIC SLIDING DOOR**

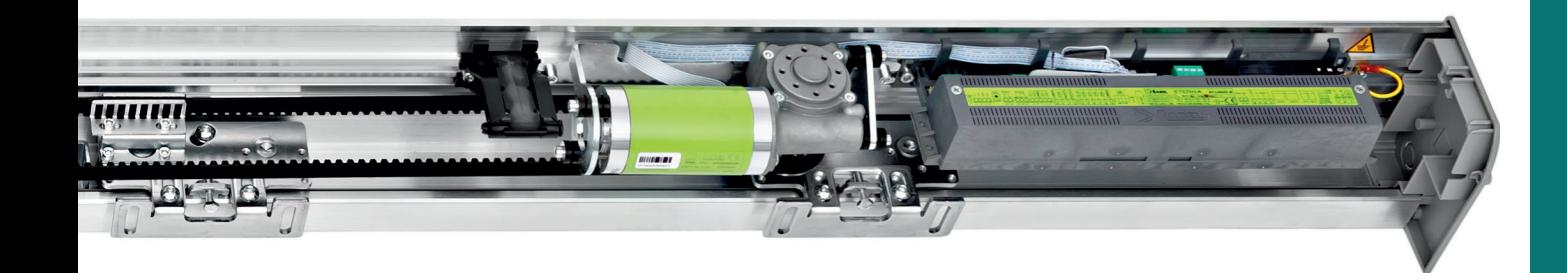

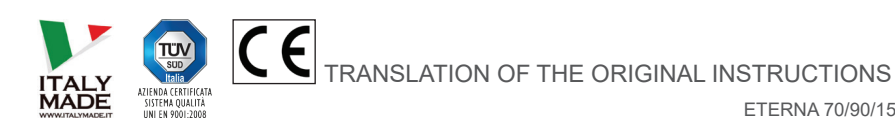

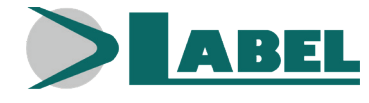

ETERNA 70/90/150/200/300T - EN - Rel.2.2 - 06/2021 - CD0709EN-MU

#### **RECOMMENDATIONS**

THIS INSTRUCTION MANUAL IS INTENDED FOR THE FINAL USER OF A LABEL AUTOMATIC SLIDING DOOR SYSTEM; IT IS UNDERSTOOD THAT INSTALLATION AND TESTING MUST HAVE BEEN CARRIED OUT BY SPECIALISED PERSONNEL.

#### **GENERAL SAFETY WARNINGS**

#### **CAREFULLY READ THIS MANUAL BEFORE COMMISSIONING THE AUTOMATIC DOOR.**

#### **PROVISIONS**

The automation has been designed to be used exclusively with pedestrian automatic sliding doors.

The manufacturer accepts no responsibility for incorrect product usage, as well as for any damages arising from changes to the system made without its prior consent.

When operating the system, accident prevention regulations must be observed.

#### **REMARKS**

Always respect the usage and maintenance conditions provided for by LABEL.

The equipment can be used by children of at least 8 years of age and by people with reduced physical, sensory or mental skills, or by inexperienced people, provided they are supervised, or after the same have received instructions relating to the safe use of the equipment and to the understanding of the relevant hazards.

Children should not play with the equipment.

Cleaning and maintenance intended to be performed by the user must not be carried out by children without supervision.

Maintenance and repair operations must only be performed by qualified and properly trained personnel.

#### **PROPER BEHAVIOUR**

Only use the automatic door if it is in perfect technical conditions.

In case of failure or malfunction that might affect safety, immediately contact the service centre.

Inappropriate use of the system may cause serious injuries and damage.

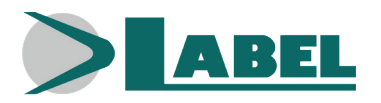

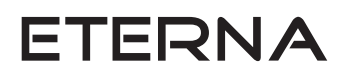

#### **TABLE OF CONTENTS**

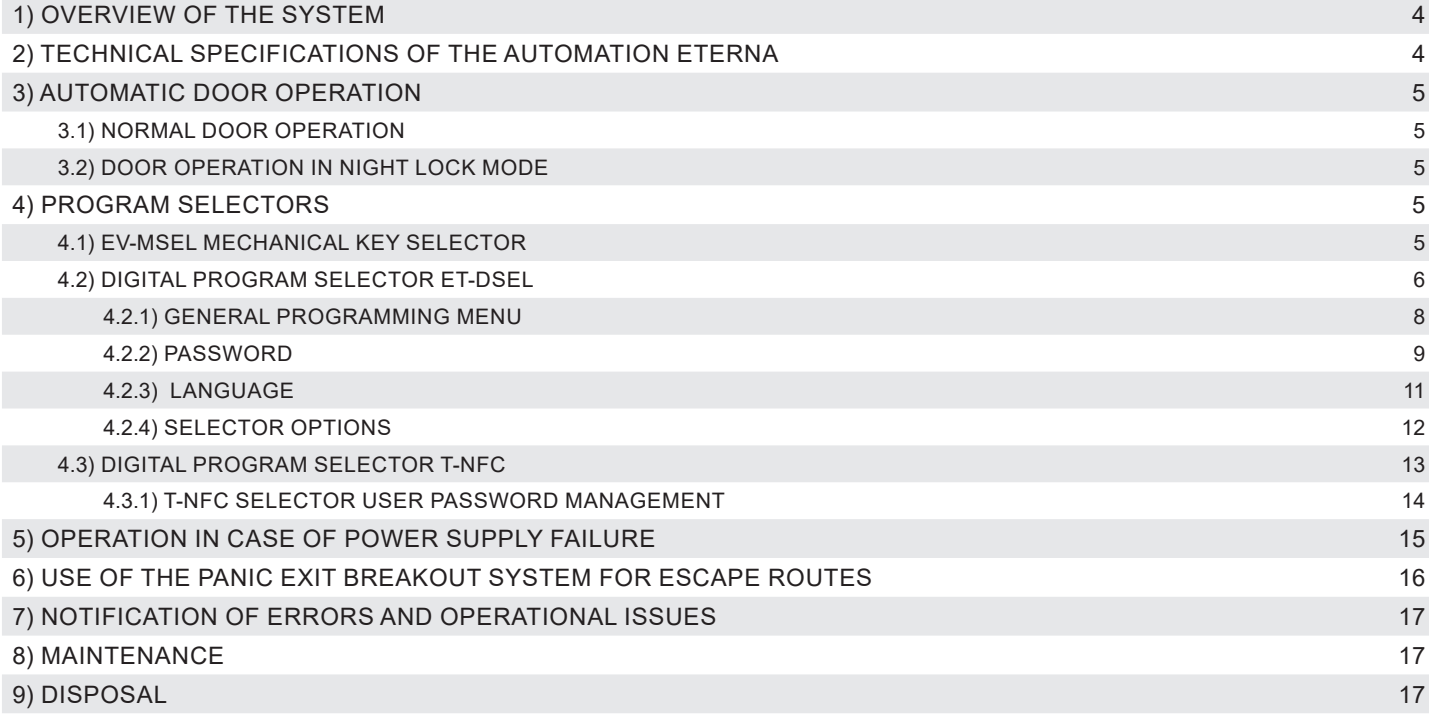

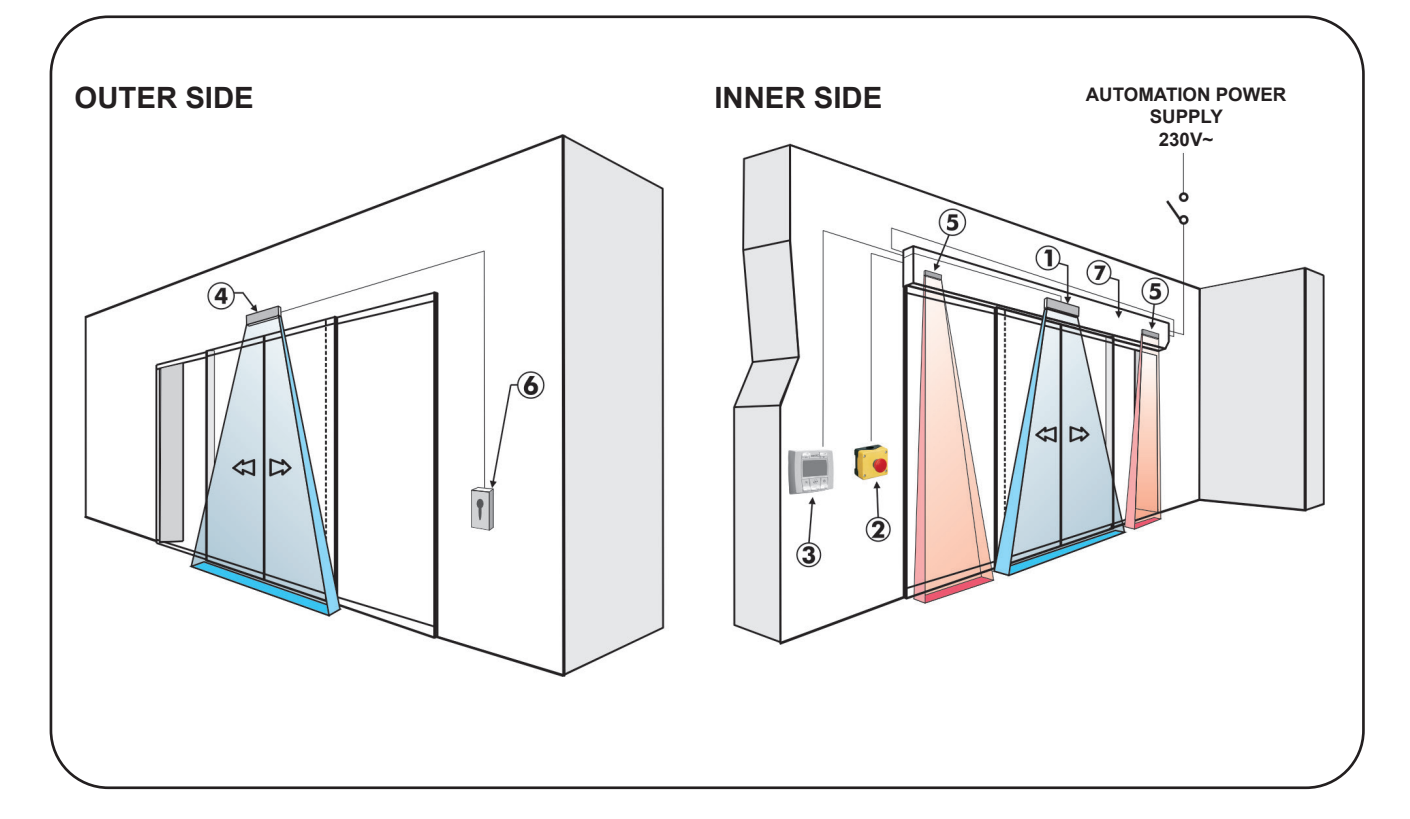

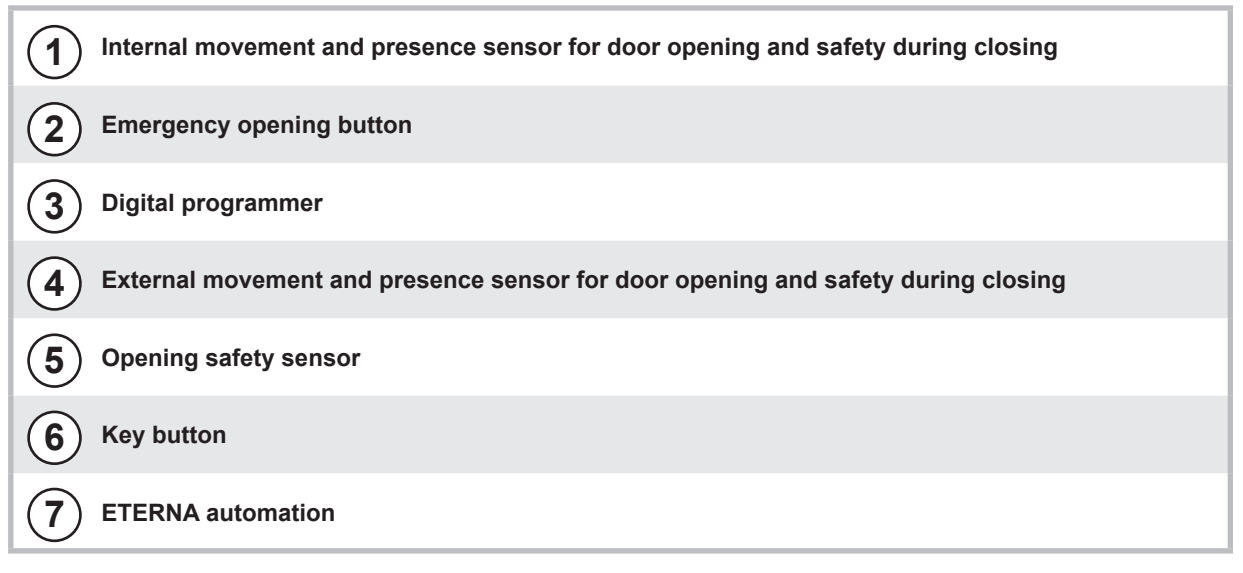

#### **2) TECHNICAL SPECIFICATIONS OF THE AUTOMATION ETERNA**

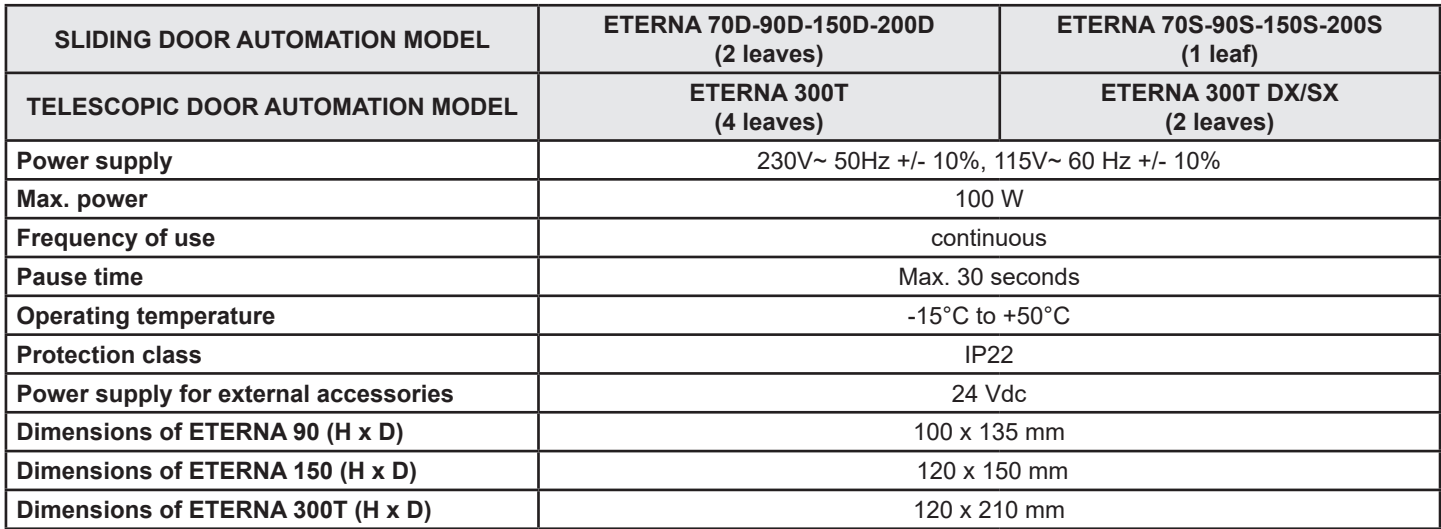

#### **3) AUTOMATIC DOOR OPERATION**

**WARNING!!**

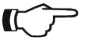

Always contact the assistance technician before commissioning the door, to learn how the automation works.

Switch on the power supply by means of the system switch.

The automation electronic control unit beeps shortly to indicate that the automatic door is powered.

The first opening command starts a calibration cycle during which the door opening speed is very low until the end of the motion, to find the stop point; after the delay time has elapsed, the door closes back at normal speed.

#### **3.1) NORMAL DOOR OPERATION**

- When something enters the motion sensors (internal and/or external radar) detection area, the door opens and stays open until the sensors detect the presence, then once the pause delay has elapsed the door closes back.
- When the manual door opening button is pressed, the door opens and stays open until the command remains active, then once the pause delay has elapsed it closes back.
- If the closing safety sensor detects a presence, the door immediately reopens, and stays open as long as the sensor remains engaged.
- If the opening safety sensor detects a presence, the door slows down and proceeds very slowly until the opening motion is completed.
- If during the opening motion the door collides against an obstacle, it stops and closes back. When it opens again, later, it slows down near the point where it had met the obstacle, to avoid further impact.
- If, during the closing motion, the door collides against an obstacle, it stops and opens back. When it closes again, later, it slows down near the point where it had met the obstacle, to avoid further impact.

#### **3.2) DOOR OPERATION IN NIGHT LOCK MODE**

- The door cannot be opened by means of the external and internal radars.
- The door can only be opened by pressing the OPEN button, or using the Spyco radio-control, if any.
- The safety functions (sensors and behaviour in case of obstruction) are active and operate as described in par. 3.1. related to normal operation.

#### **4) PROGRAM SELECTORS**

The program selector allows the user to select the operating mode of the door. Depending on one's preferences, the EV-MSEL mechanical key selector or the ET-DSEL digital programmer can be used. Each program selector is fully described below.

#### **4.1) EV-MSEL MECHANICAL KEY SELECTOR**

#### **OPERATING MODE**

Insert and turn the key of the selector EV‑MSEL to select the desired program.

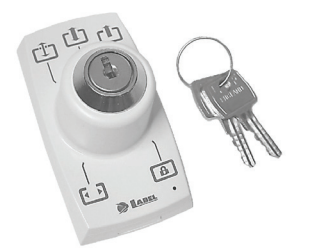

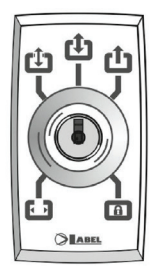

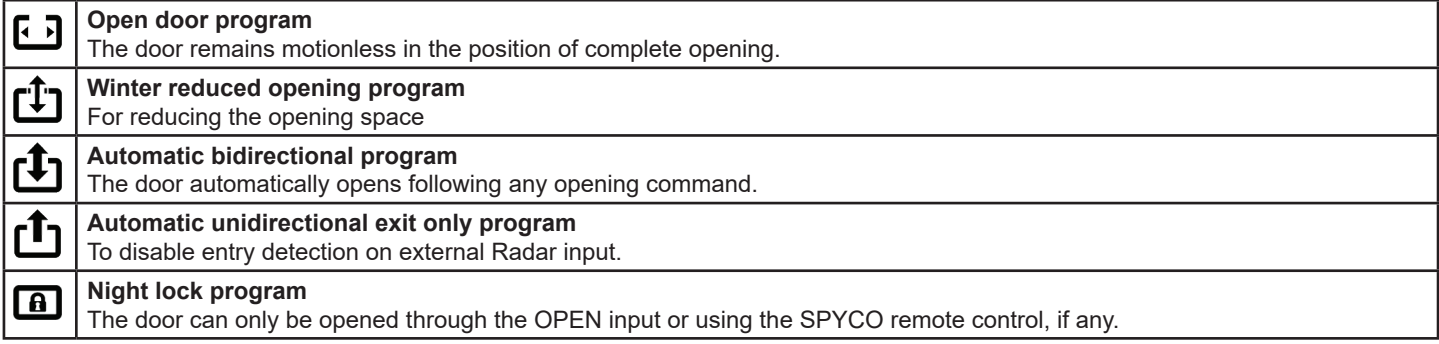

The key can be taken out of the selector when in any position in order to prevent undesired changes to the work program.

#### **4.2) DIGITAL PROGRAM SELECTOR ET-DSEL**

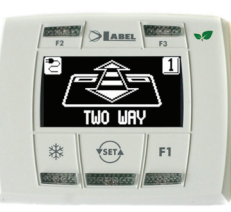

Pressing with a pulse the button  $\overline{\text{ }}$ , select the automatic door operating mode. Whenever the button is pressed, you switch from a work program to the next.

The operating programs which can be selected using the button  $\overline{\text{ }}$  are described below.

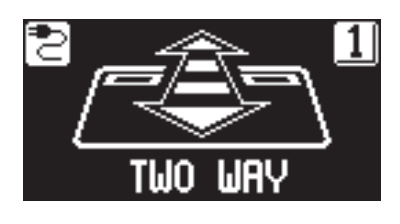

**Automatic bidirectional program** The door automatically opens following any opening command.

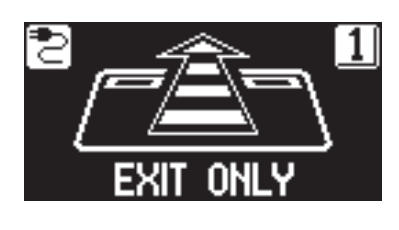

**Automatic unidirectional exit only program** To disable entry detection on external Radar input.

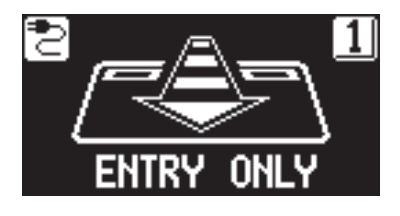

**Automatic unidirectional entry only program** To disable exit detection on internal Radar input.

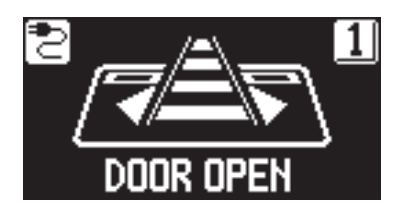

**Open door program** The door remains motionless in the position of complete opening.

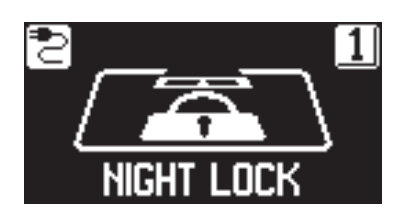

**Night lock program** The door can only be opened through the OPEN input or using the remote control, if any.

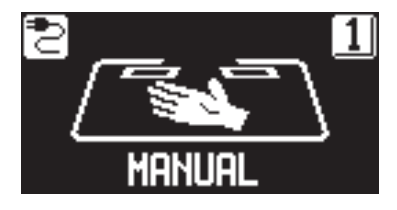

**Manual free door**

Automatic operation is disabled and the door can be opened manually.

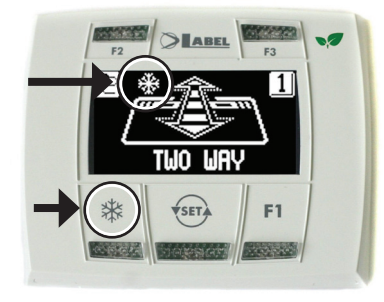

#### ₩ **REDUCED OPENING DURING WINTER To reduce the passage opening.**

To activate the reduced opening during winter, press once button  $\frac{1}{10}$ ; The symbol  $\frac{1}{2}$  on the display indicates that the function is on.

To disable reduced opening during winter, press once more button **※**.

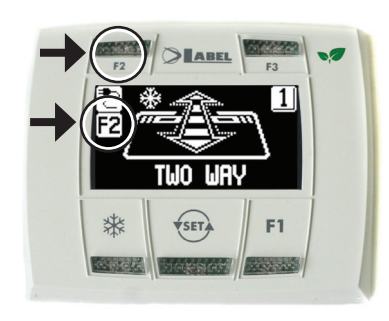

#### **F2**

#### **CHEMIST'S OPENING (only for models ETERNA 150 and ETERNA 200) To open the door by a few centimetres.**

**(Only if the chemist's function was enabled on the automation during installation).** To enable chemist's opening press the F2 button once; the F2 symbol appears on the display. To disable chemist's opening, press the F2 button once more; the F2 symbol goes off on the display.

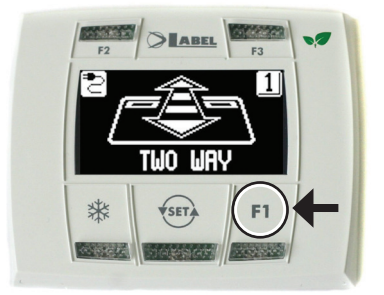

#### **F1 Door opening command**

Pressing the button F1 will open the door.

The button F1 may open the door even when the "NIGHT LOCK" work program is selected, if the automation electronic control unit is set accordingly.

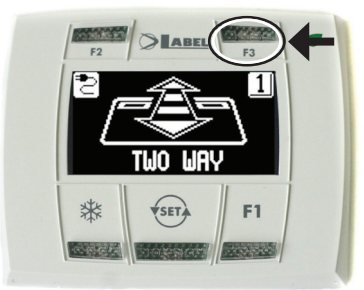

#### **F3**

#### **It is only used if the ET-DSEL digital programmer manages two automatic doors**

The ET‑DSEL digital programmer can independently manage the operation of two ETERNA sliding automatic doors.

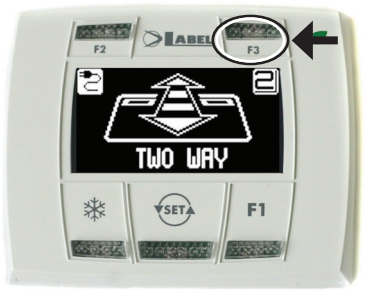

Pressing button F3, you select the door on which the work program is set;

The number 1 appears on the display when door 1 is selected; the number 2 appears if door 2 is selected.

#### **4.2.1) GENERAL PROGRAMMING MENU**

The user can enter the general programming menu when he wishes to select the desired language for the texts displayed, or when he wishes to enable a password to prevent any unauthorised access to the ET-DSEL digital programmer.

#### **DIAGRAM 1**

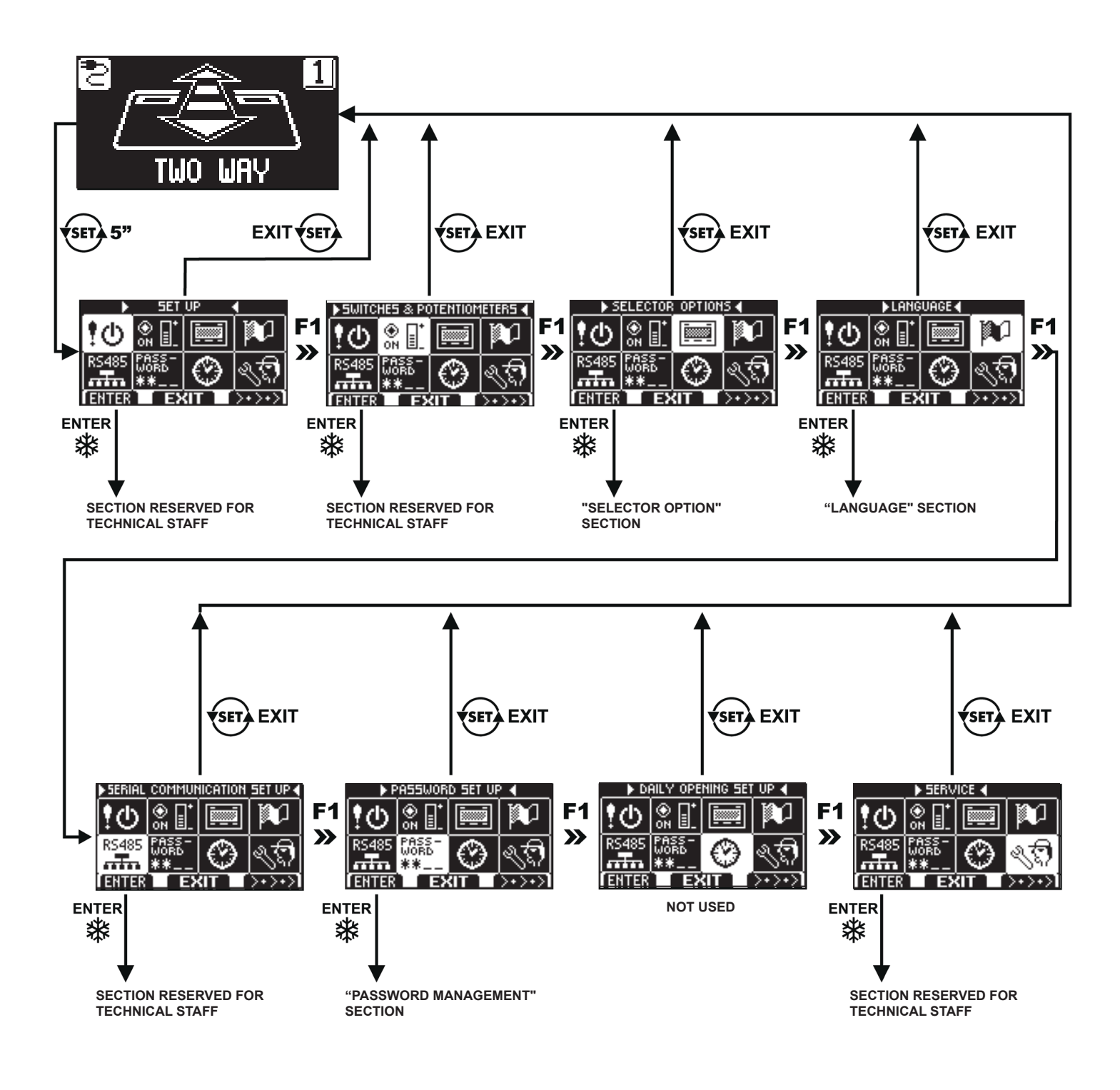

The paragraphs below explain the procedure to be followed to manage the user password and to select the language.

#### **4.2.2) PASSWORD**

To prevent the door work program from being modified, it is possible to set a password that must be entered every time the programmer ET‑DSEL is used.

To enable the password, perform the operations listed below:

- 1. Press the SET button for 5 seconds to access the general programming menu (see Diagram 1 at para. 4.2.1)
- 2. Press the button F1 five times to go to the Password Management sub-menu.
- 3. Press the Enter button  $\frac{1}{2}$  to access the "Password management" section.

#### **PASSWORD MANAGEMENT**

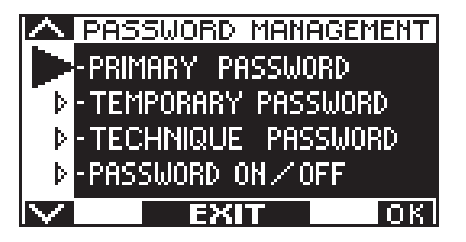

This section displays the two passwords available to the final user, the primary password and the service password.

The technical password is only reserved for the technical staff in charge of installation and maintenance operations.

#### **PRIMARY PASSWORD (for the system owner-user)**

It is a 5-character password used by the user to prevent unauthorized persons from having access to the programmer ET-DSEL and changing the work program.

Using a primary password is optional and must be enabled by system owner. The default technical password is "A-A-A-A-A".

#### **WARNING!**

**When enabling the password, be very careful not to forget the access combination.**

#### **SERVICE PASSWORD (for user)**

It is a 5-character password that the system owner may provide to persons authorized to use the programmer ET-DSEL.

With the service password, it is only possible to change the work program of the automatic door. The default service password is "A-A-A-A-A". To change the service password, it is necessary to log in using the primary password.

Use the button  $\frac{1}{2}$  to move the selection arrow downwards, use the F2 button to move the arrow upwards.

#### **HOW TO CHANGE THE PRIMARY PASSWORD**

- Select "PRIMARY PASSWORD"
- Press OK (F1).

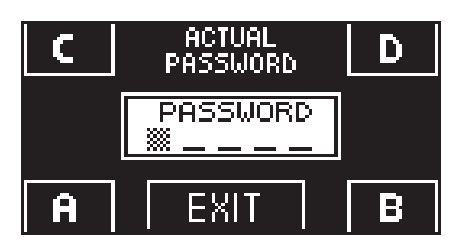

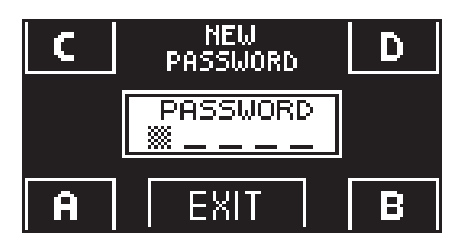

- Enter the default primary password "A-A-A-A-A" pressing 5 times the button A. (If the primary password is not the default password, since it had already been changed before, enter the currently-used primary password).
- Enter the new primary password, selecting a combination of 5 characters from the letters A-B-C-D.

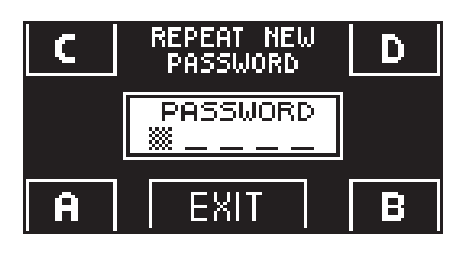

• You are prompted to repeat the new password, so enter again the previous combination.

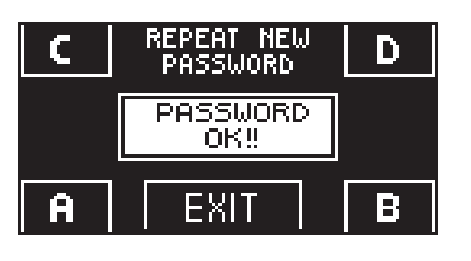

- If the password entered is correct, the message "PASSWORD OK" is displayed for one second, then the system returns to the PASSWORD MANAGEMENT section. Press the  $EXIT$   $\leftarrow$  button to return to the general programming menu
- If the password you entered does not match the previous one, the display shows PASSWORD ERROR, the system returns to the section PASSWORD MANAGEMENT and it is necessary to perform again the procedure.

#### **HOW TO CHANGE THE SERVICE PASSWORD**

- Select "SERVICE PASSWORD"<br>• Press OK (F1)
- Press OK (F1).

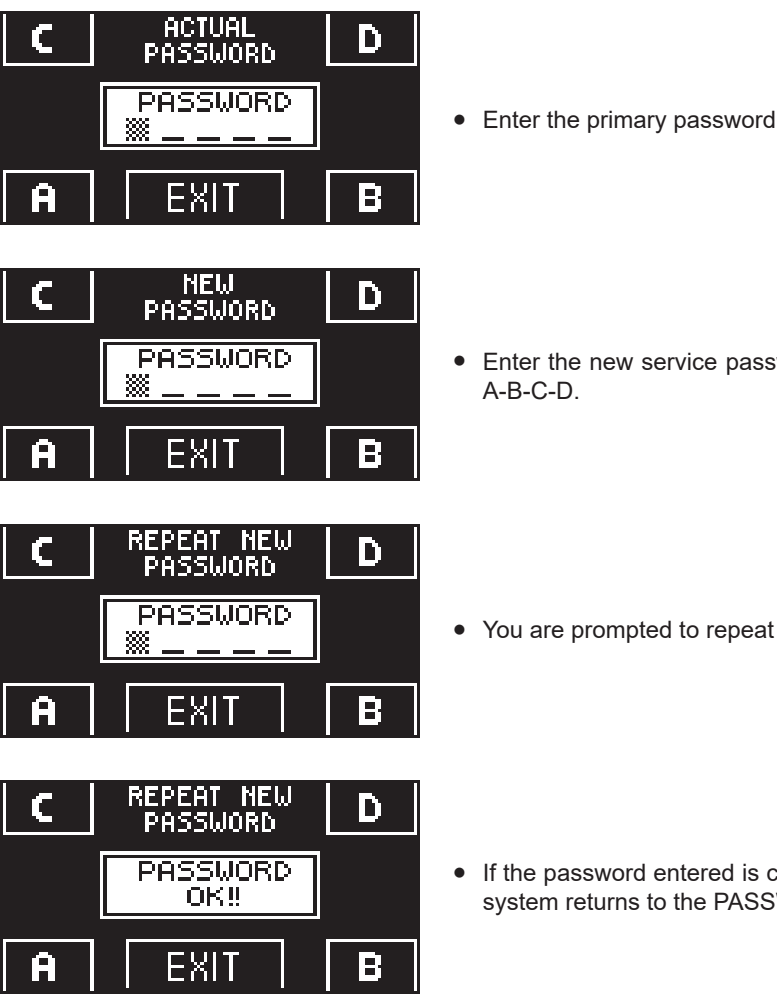

- 
- 

- Enter the new service password, selecting a combination of 5 characters from the letters A-B-C-D.
- You are prompted to repeat the new password, so enter again the previous combination.
- If the password entered is correct, "PASSWORD OK" is displayed for one second and the system returns to the PASSWORD MANAGEMENT section.

Press the EXIT  $\overline{\text{ }}$  button to return to the general programming menu.

If the password you entered does not match the previous one, the display shows PASSWORD ERROR, the system returns to the section PASSWORD MANAGEMENT, and it is necessary to perform again the procedure.

#### **ENABLING USER PASSWORD USAGE (primary and service password)**

- Select "PASSWORD ON / OFF"<br>• Press OK (E1)
- Press OK (F1).

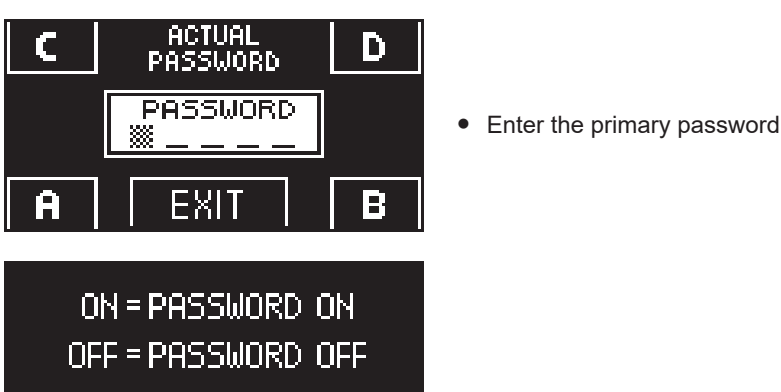

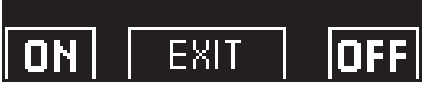

- Press the ON  $\frac{1}{2}$  button to enable the usage of user passwords and return to the menu PASSWORD MANAGEMENT. To return to the work program view, press the EXIT button twice  $\overline{\text{Ser}}$
- From this moment on, whenever the user wants to access the digital programmer ET‑DSEL to change the automatic door work program, the primary or service password must be entered.

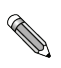

#### **When the user decides to enable password usage, it is recommended to change the combination of both primary and service password.**

#### **DISABLING USER PASSWORD USAGE**

EXIT

- From the PASSWORD MANAGEMENT section, select "PASSWORD ON / OFF"
- Press the button OK (F1)

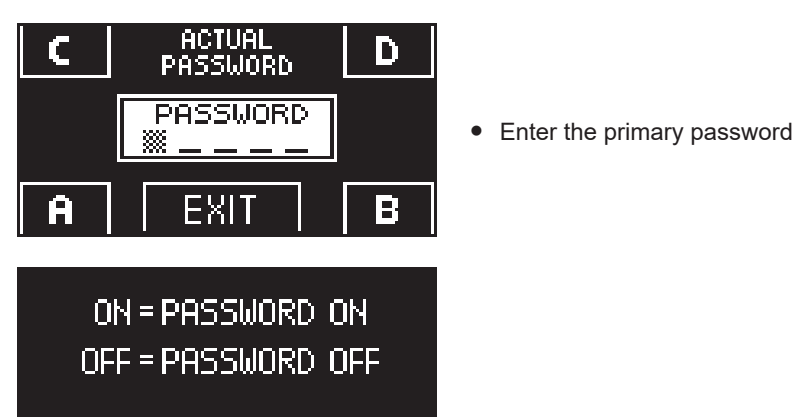

• Press the OFF button (F1) to disable user password usage. To return to the general programming menu, press the EXIT button twice  $\overline{\text{S}}$ Access to the digital programmer ET‑DSEL as program selector now is free.

#### **4.2.3) LANGUAGE**

To select the language perform the operations listed below:

- 1. Press the button  $\overline{\text{ }}$  for 5 seconds to enter the general programming menu. (see Diagram 1 in the previous paragraph)
- 2. Press the button **F1** three times to go to the "Language" sub-menu.
- 3. Press the Enter button  $\frac{1}{10}$  to access the "Language" section.
- Use the buttons **F2** and **\\\**t to move the arrow in correspondence with the language desired.
- Press the EXIT button  $\overline{\text{sgn}}$  to return to general programming menu.<br>• Press the EXIT button  $\overline{\text{sgn}}$  again to return to the main view of the a
- Press the EXIT button  $\overline{\text{ }}$  again to return to the main view of the automatic door work program.

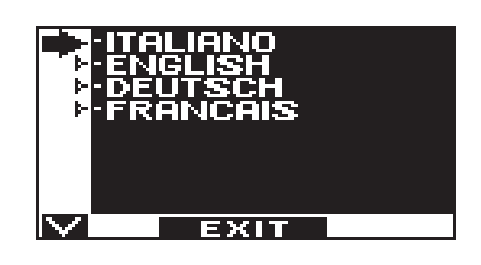

#### **4.2.4) SELECTOR OPTIONS**

In the section "Selector Options" you can choose which work programs are displayed on the display of the digital programmer, so that the end user can scroll through and select only those he wants to use, while the others are not displayed.

**"Automatic bidirectional program"**

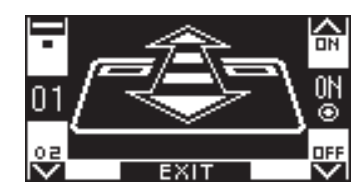

The buttons in this sub-menu are used as follows: The button \* allows to go to the next selection. The button F2 allows to return to the previous selection. The button F1 sets the function state to OFF. The button F3 sets the function state to ON.

**"Exit Only Program"**

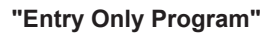

**"Open door program"**

**"Night lock program"**

**"Manual free door"**

**"Reduced opening during winter"**

**"Chemist's opening"**

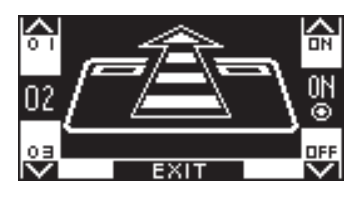

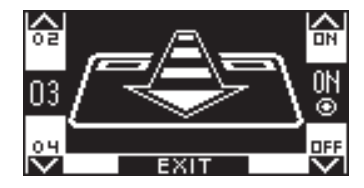

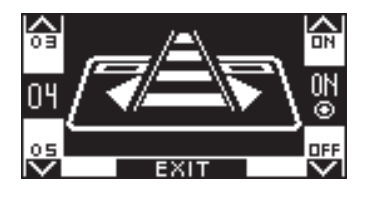

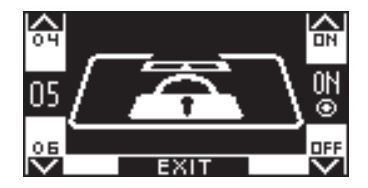

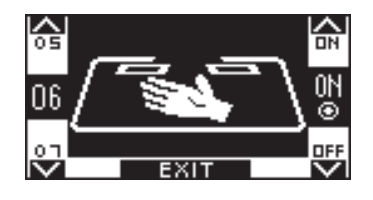

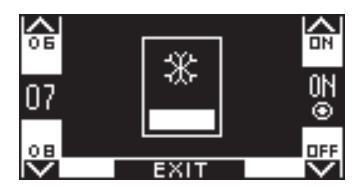

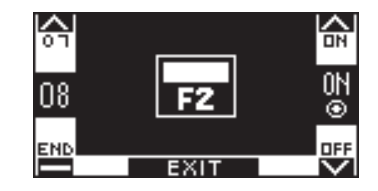

#### **4.3) DIGITAL PROGRAM SELECTOR T-NFC**

#### **DAILY USE**

The selector T-NFC enables to select for daily use 6 different types of programs:

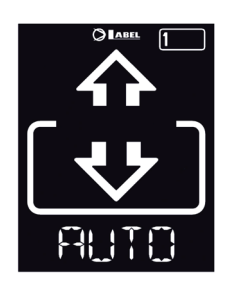

#### **AUTO:**

**EXIT:** 

The door opens and closes automatically in both flow directions with all sensors active.

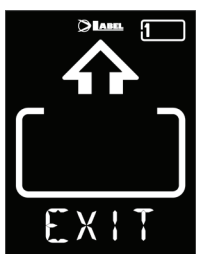

The door opens and closes automatically only in exit direction: The sensor connected on the External Radar input is disabled.

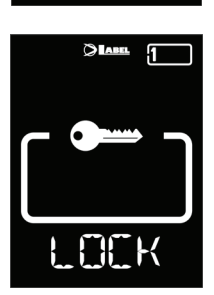

#### **LOCK: CLOSED DOOR**

The door can be opened automatically only by means of some specific inputs (Open, Start and SPYCO remote control,).

Each time the door closes, the electric lock (if any) activates.

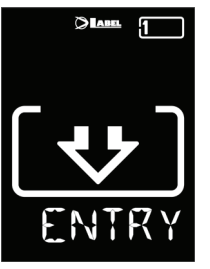

#### **ENTER:**

The door opens and closes automatically only in entry direction: The sensor connected on the Internal Radar input is disabled.

#### **OPEN:**

The door opens and remains open until you change the work program.

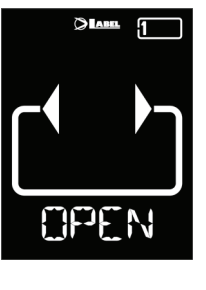

#### **MANUAL:**

The door can be moved manually and does not react to any input that is activated.

Use this work program if you want, for instance, to clean the panes, being sure that the door cannot move if you accidentally activate the opening sensors or any other activation command.

To change a work program, press the SET button once to exit the "Screen Saver" function and thus activate the selector (the screen will increase its brightness), now press SET again several times until you position on the desired work program.

If you have activated the program lock with the SLIDE function, to exit the "Screen Saver" slide your finger from left to right on the buttons  $A^*$  - SET - B to activate the selector.

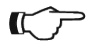

#### **Warning!**

If no button is pressed for approximately 20 seconds, the selector automatically switches to "Screen Saver" mode and reduces the brightness of the display.

In addition to the work program, it is possible to select at any time a partial opening with respect to the standard one.

To do this, press the button A, the corresponding symbol  $\frac{1}{2}$  appears on the display and the flow direction icons (if active) will become thinner.

Press again button A to return to complete opening.

The figure below shows an example with the AUTO program.

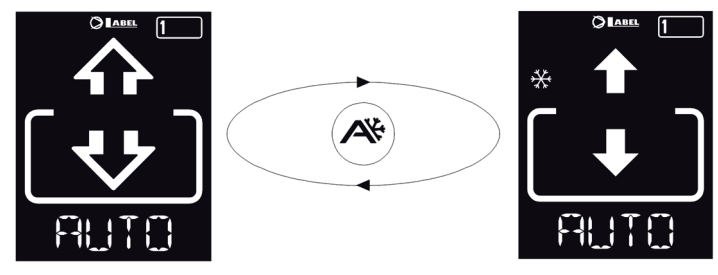

#### **DOOR OPENING FROM T-NFC**

The button B, if pressed, generates a door opening command, closure will take place automatically as for the other sensors. This button is able to open the door even in "LOCK" work program, if the function is active.

#### **4.3.1) T-NFC SELECTOR USER PASSWORD MANAGEMENT**

The selector T-NFC enables to prevent the work program change by means of a password. This function is useful if you want to prevent unauthorized persons from setting the work program of the door. To do this, you need to enable the user password with the following steps: Press and hold button D for approximately 2 seconds. The display will show the message "CODE>....."

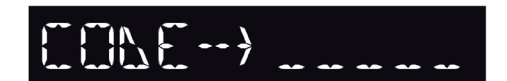

Enter the current password (default AAAAA) with the buttons A-B-C-D (5 digits) Now we are inside the user password area, from where you can access 3 different selections:<br>**PASSWORD 1:** To change the code of the main password **PASSWORD 1:** To change the code of the main password<br>**PASSWORD 2:** To change the code of the service passwo **PASSWORD 2:** To change the code of the service password<br>**PASSWORD ON/OFF:** To enable or disable the primary and the ser To enable or disable the primary and the service password.

Repeatedly pressing the button A, you can move in sequence to all 3 selections.

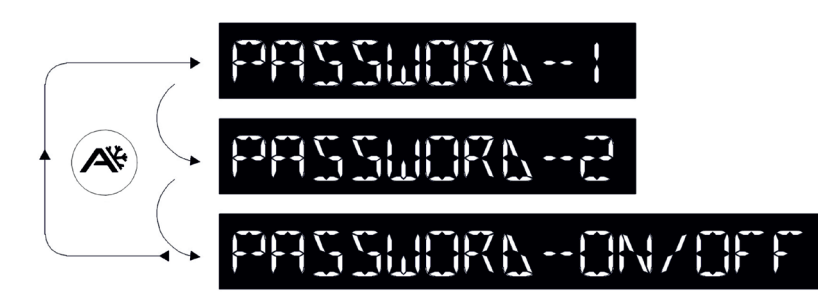

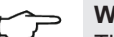

#### **Warning!**

The main password (1) is the only one that enables to enter the user password area and should therefore be known only by the owner of the store/organization in which the door is installed.

The service password (2) instead is used for employees or third parties that can use it to change the work programs of the door, but cannot in any way change or disable both passwords.

To change the password 1, press the button A after selecting PASSWORD 1. The display will show:

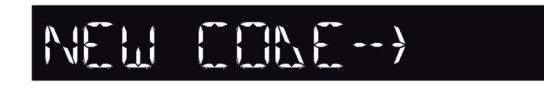

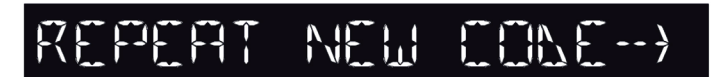

Repeat the same sequence to change password 2.

Finally, in order to enable the password, select PASSWORD ON/OFF by means of button B, and select ON by means of button D (ON).

Once you have enabled the password, press the button SET to exit this area and return to the main screen. To disable the user password, select PASSWORD ON/OFF by means of button B, and select OFF by means of button B (OFF).

Now, after the selector is in "Screen Saver" mode, press the button SET, every time you will be prompted by the selector to enter the password to access program change.

Enter the new password. The next screen will be:

Enter again the new password.

#### **5) OPERATION IN CASE OF POWER SUPPLY FAILURE**

If the battery module is installed in the automation, automatic door operation is guaranteed by an emergency battery.

Depending on the programming of the automation electronic control unit, the door may operate as follows:

- a) Automatically open and stay open if the program selector is not set to Night Lock.
- b) The door stays closed, but it can be opened by activating any opening command (motion radars, buttons, etc.).

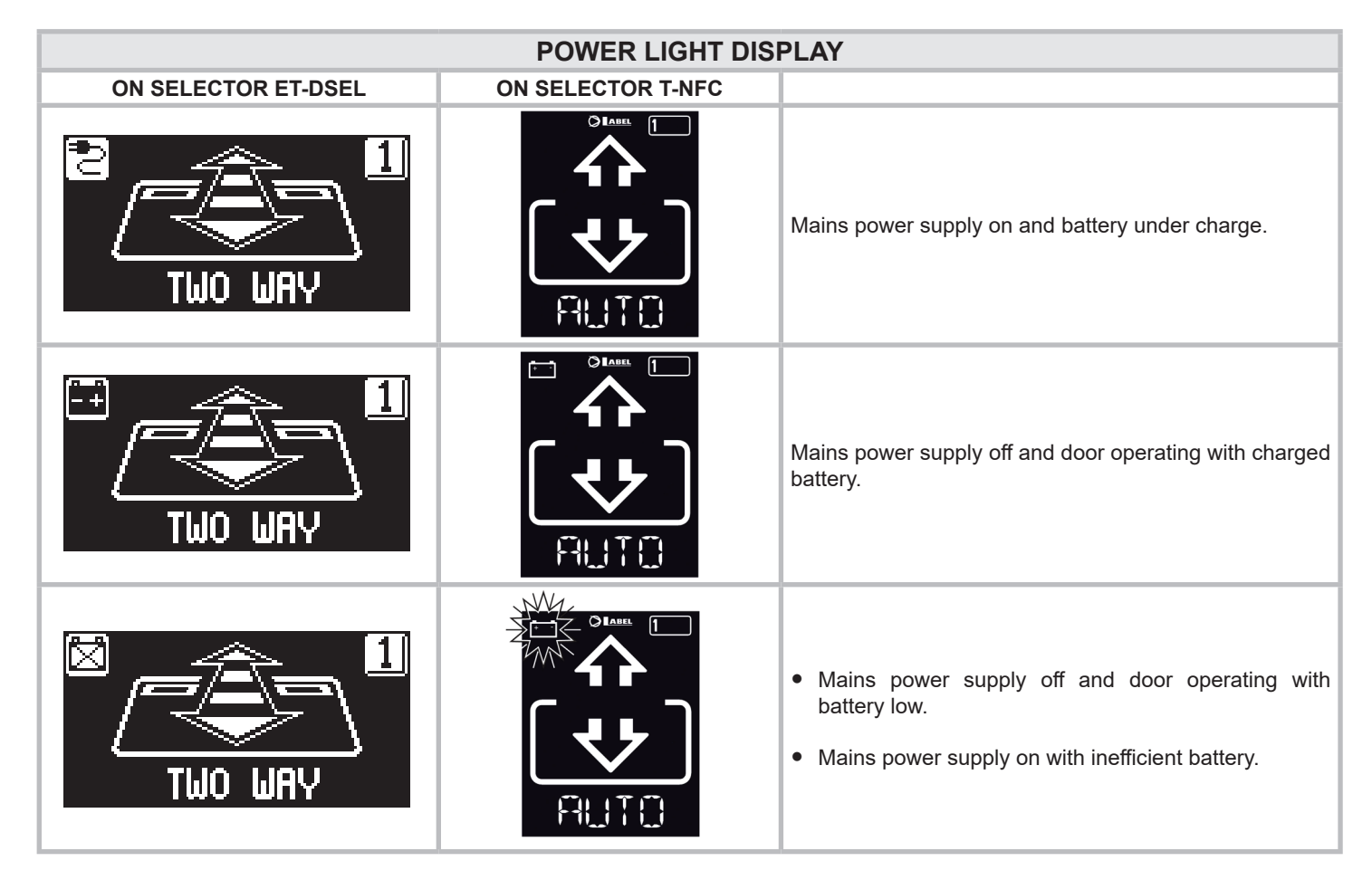

- When the battery is exhausted or there is no emergency battery, door motion is free and leaves may be opened manually if the electric lock EV-EBFSE is not installed.
- If the electric lock EV-EBFSE is installed and the door is closed, leaves cannot be moved manually. In this case, to unlock the door, release the electric lock turning the MANUAL RELEASE knob clockwise by about 45° - 50° (see fig. below, position **2** ); under these conditions you can manually open the door.

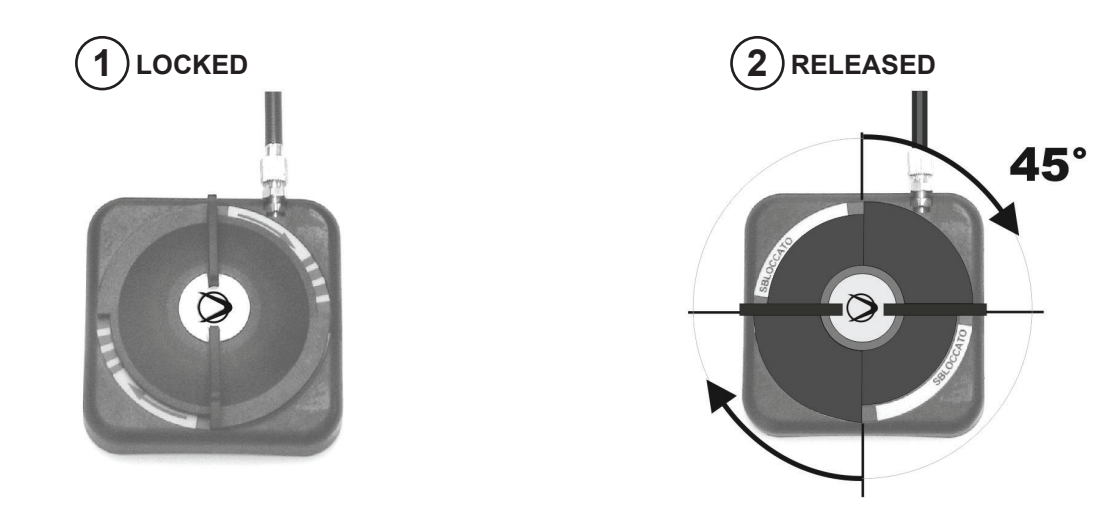

**Remember to turn the MANUAL RELEASE knob back to position 1 LOCKED to restore the electric lock operation with mains power supply on.**

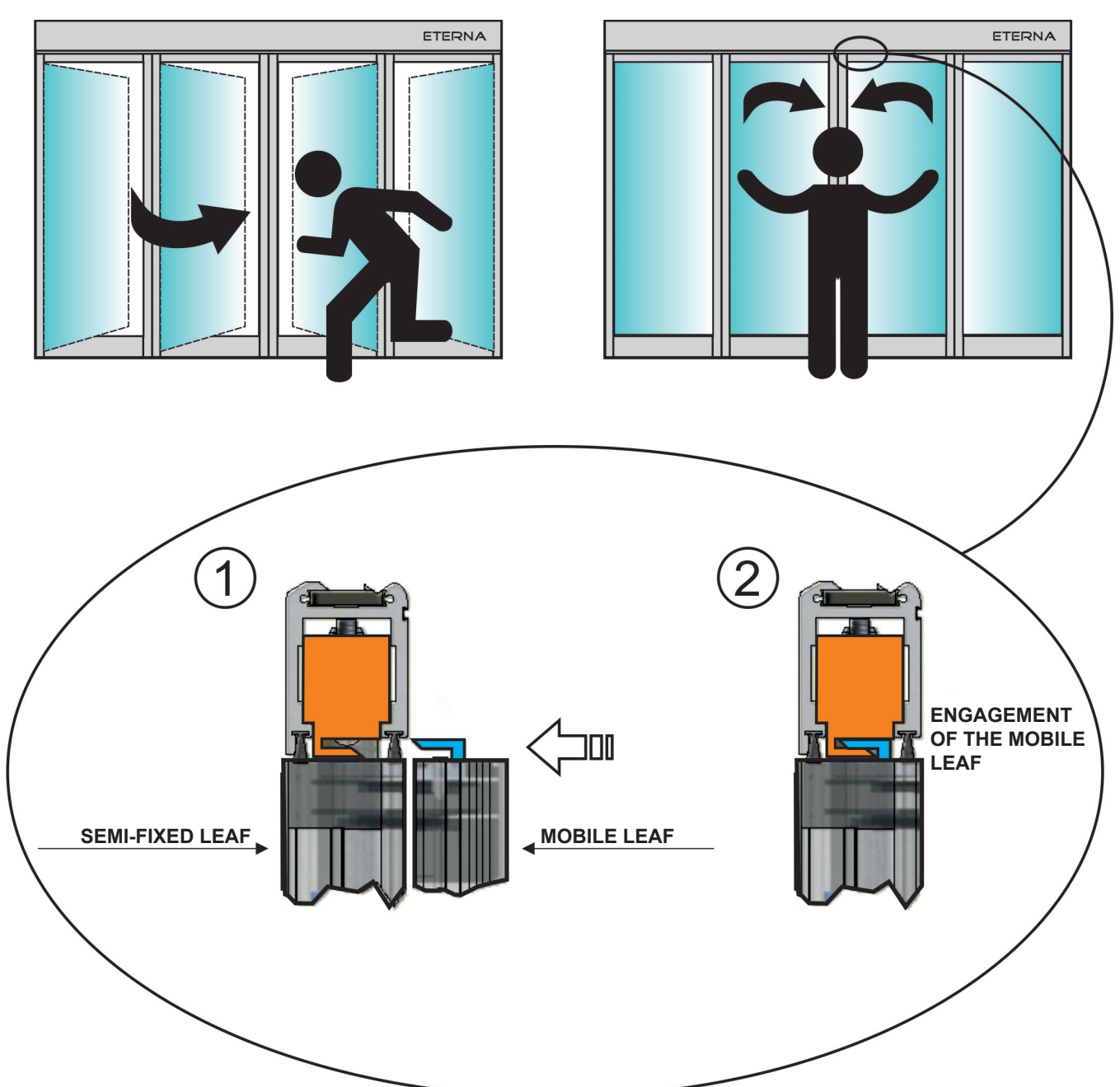

#### **LEAVES REPOSITIONING DURING CLOSURE**

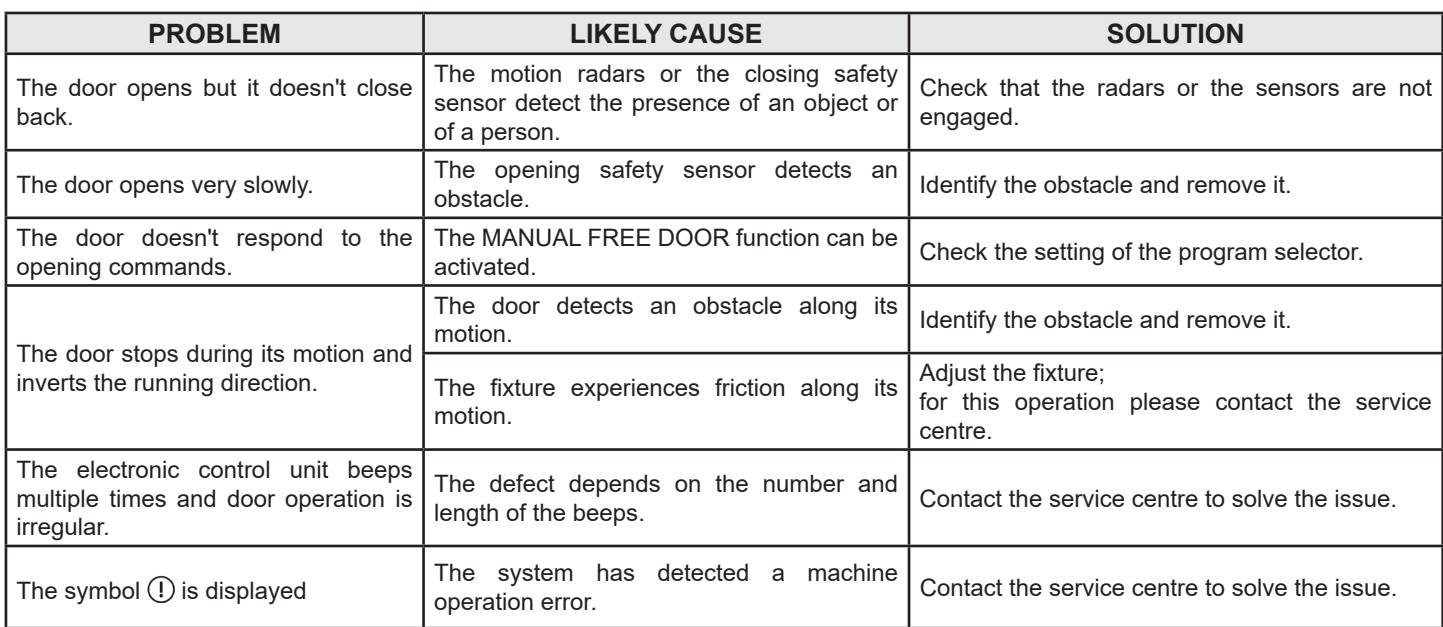

Should any malfunction occur, the Customer must contact the Support Centre and use the door manually, without powering it.

#### **8) MAINTENANCE**

The maintenance plan must be observed to ensure the service life and the safe operation of the automatic door. We recommend that you sign a maintenance contract providing for periodic intervention on the system by specialised technicians.

If the user has the ET-DSEL or T-NFC program selector, he will be warned about the expiry of the maintenance interval when the message "PROGRAMMED MAINTENANCE" message is displayed.

Each maintenance operation is recorded into the maintenance log. The final user must limit himself to cleaning the glass surfaces, the fixture profiles, and if necessary the motion and presence sensors, taking care to lock the door while performing these operations.

#### **9) DISPOSAL**

At the end of its lifecycle, this system must be disposed of in accordance with national provisions. To this purpose, we recommend that you contact specialised operators.

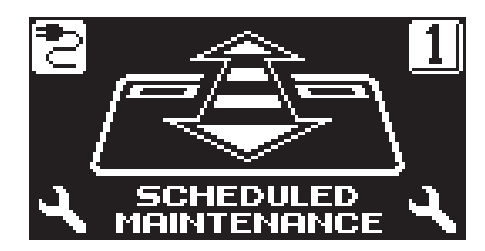

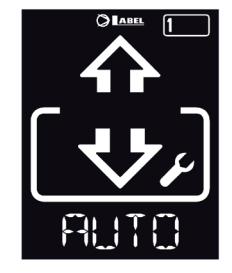

**LABEL service centre**

#### ETERNA

Made in Italy by

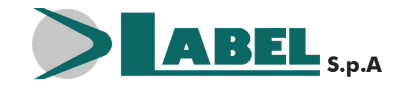

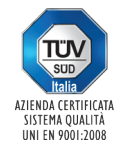

Via Ilariuzzi, 17/A - S. Pancrazio P.se - 43126 PARMA - ITALIA Tel. (+39) 05 21/ 67 52 - Fax (+39) 05 21/ 67 52 22 infocom@labelspa.it - **www.labelspa.com**